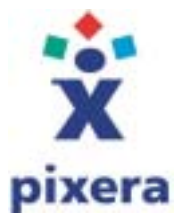

# **Installation Instructions for Software**

**Camera Systems:** Penguin/Pro Camera Series **Software Applications:** Penguin/Pro Application Suite **Operating System:** Windows 95

Aug 5 2002 Revision 1.0

**Important!** 

**If you are re-installing a driver or software application, you must first remove your current driver and software application files completely. This action is important because, it will make sure that there will be no conflicts with old files and that driver and application connect properly.** 

**When you are ready to install the software, it's also important that you install the driver first; to make sure that the application can find the driver during installation.**

If you know that there is no Pixera camera software installed on this computer, you can proceed to Software Installation.

### **Content:**

1.0 Removal of current Pixera Driver and Software Application

- 2.0 Software Installation
	- 2.1 Driver Installation
	- 2.2 Application Installation

# **1.0 Remove Driver and Software Application**

#### **Step 1.** (Show all files and folders)

Highlight My Computer icon on your desktop and "right click" with the mouse. Select Explore in the menu. In the new Explore window select View from the menu bar. In the View window select Show all files and click OK.

### **Step 2. (Device Manager)**

Go to Control Panels and open the System folder. Inside System, select Device Manager. Find folders named Imaging Devices, Other Devices, Other and PCMCIA Socket. Open the folders and look for a file named Penguin WDM Driver. Highlight the file, select Remove, and click OK.

### **Step 3.** (Add/Remove Programs)

Go to Control Panels and double click Add/Remove Programs. In the software list, find Digital Microscopy Camera. Highlight the file, select Remove and press OK. If prompted to answer whether to remove all shared files, answer YES to all.

### Step 4. (Search)

Click the Start button at the lower left corner on your desktop. Select Search and Files or Folders. Make sure you are searching in the correct drive. If you only have one (1) hard drive it is labeled C drive.

1. Fill in penguin in the text box. Press Find Now to start the search. Possible search results: "penguin", "penguin.sys" Highlight the files and select **Delete** in the **File menu.** 

2. Fill in digital microscopy camera in the text box. Press Find Now to start the search. Possible search results: "Digital Microscopy Camera", "Microscope Digital Camera-NT Driver" Highlight the file matching and select Delete in the File menu.

3. Fill in pixera in the text box. Press Find Now to start the search. Possible search results: "Pixera" (There could be several "Pixera" files) Highlight the file matching and select Delete in the File menu.

4. Fill in pixcam in the text box. Press Find Now to start the search. Possible search results: "PIXCAM", "pixcam.sys" Highlight the file matching and select Delete in the File menu.

# **2.0 Installation of Driver and Software Application**

Please read our recommendations before you begin installing the new driver and your current software application.

## **Recommendations**

1. It is recommended to remove all 3<sup>rd</sup> party PCI cards, such as Network Cards, Sound Cards, etc. to avoid conflicts except the Pixera Interface card while installing the new driver. After installation, just shut down the PC, insert the removed cards and restart the computer.

2. Desktop users: It is recommended to install the Pixera PCI card in slot 1 or the slot nearest to the CPU\*\* on the motherboard to avoid communication problems with the card.

4. Make sure there is 100MB of free hard disk space for the complete software installation.

5. Make sure your camera system is connected before the installation begins. Never connect or disconnect your Pixera camera system if your computer is turned on.

\*\*A small fan mounted on top often recognizes the CPU.

**Installation Steps.** 2.1 Driver Installation 2.2 Application Installation

# **2.1 Driver Installation**

## **Step 1.**

Place the new driver on your desktop where it's easy to find.

Before you begin installing the software, shut down your computer and install the PCI card including the camera. (Remember to remove other PCI cards during installation except any VGA card)

## **Step 2.**

Turn the computer on. The computer should detect the hardware and display a first window, Add New Hardware Wizard requesting whether you want to start the installation process. Click Next.

## **Step 3.**

In the second window ensure that the radio button is indicating "Search for a suitable driver for my device (recommended)" is checked. Click Next.

## **Step 4.**

In the third window ensure that "Specify a location" is the only item checked. Click Browse. This will open a new window that will allow you to select the new driver. Find the folder with your new driver on the desktop. Highlight the folder and click OK, Next and Next.

## **Step 7.**

Click Finish in the last window to complete the driver installation

# **2.2 Application Installation**

There are several ways to install software on your computer. We have chosen to guide you through one way that should be easy.

## **Step 1.**

Install the CD-Rom with the Penguin/Pro software installation files

### **Step 2.**

Press the Start button at the lower left corner on your desktop. Open Run and select Browse. In the Browse window, open "My Computer". Find the CD-Rom drive where your software installation files are stored. Start the installation process by double clicking the **SETUP** file.

### **Step 3.**

The installation process should begin automatically. Follow the installation procedure. If the setup program reports that it has found a file and asks if you want to overwrite it, click Yes.

Pixera doesn't guarantee compatibility with all vendors but make great effort in providing compatible solutions for a large number of computers, operating systems and other products. In no event will Pixera be Liable for direct, indirect, special, incidental or consequential damages arising out of the use or inability to use the software or documentation, even if advised of the possibility of such damages.

If a recommended solution doesn't work or your system do not comply, please contact our Technical Support at (408) 341 1800 Ext. 3 or via email at **[techsupport@pixera.com](mailto:techsupp@pixera.com)** 

Copyright © 2002 Pixera Corporation All rights reserved